# **[Exporteren via Gegevensbeheer](https://help.iasset.nl/help/macro/exporteren/handleiding-voor-exporteren-via-databeheer/)**

# **[>Databeheer.](https://help.iasset.nl/help/macro/exporteren/handleiding-voor-exporteren-via-databeheer/)**

#### **Gegevensbeheer**

Binnen iASSET kan men data exporteren in verschillende bestandsformaten.

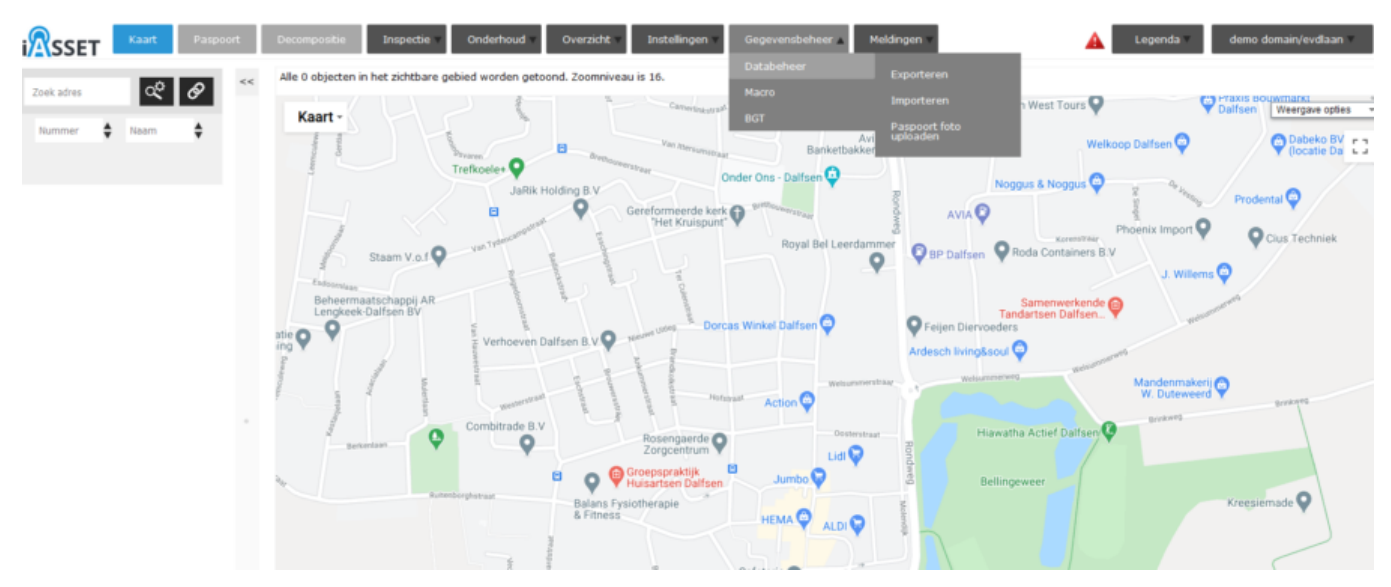

Open hoofdtab Gegevensbeheer om de onderliggende opties te zien. Als je over Databeheer zweeft, zie je drie mogelijkheden, klik op Exporteren.

Het navolgende scherm opent.

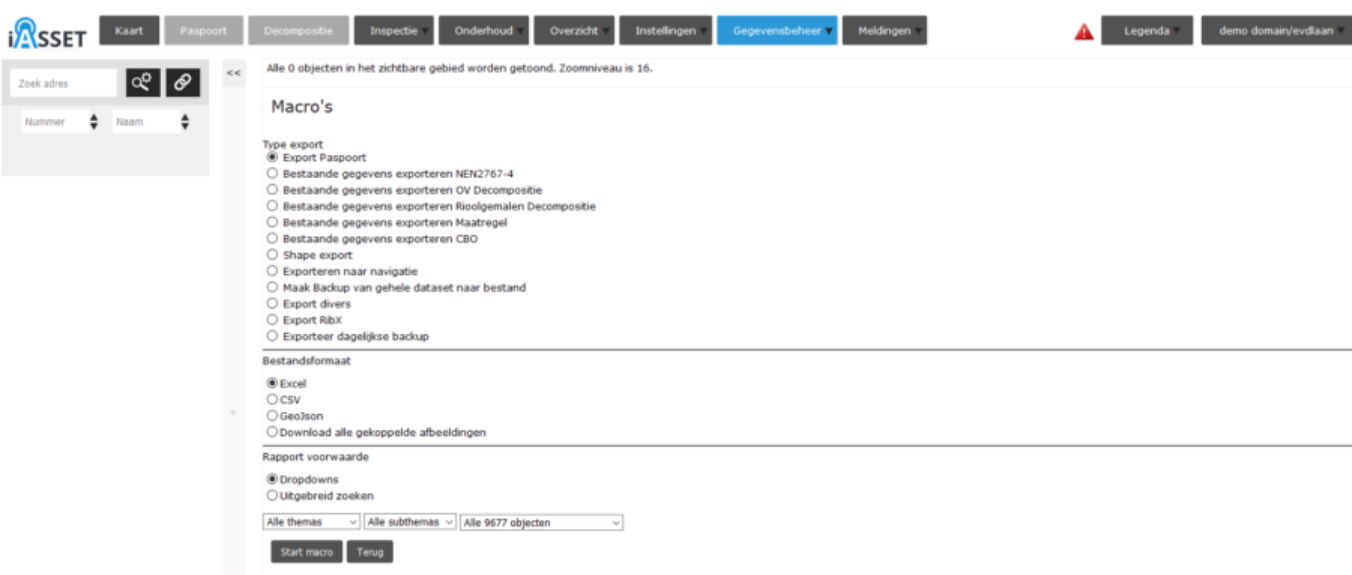

Het type export wordt geselecteerd, in ons voorbeeld Export Paspoort. Onder Bestandsformaat kan men kiezen voor Excel, CSV of GeoJson hoe de gegevens moeten worden aangeleverd.

Onder Rapport voorwaarde kan Dropdowns of Uitgebreid zoeken worden gekozen. Dropdowns zijn de balkjes met Alle themas, Alle subthemas en Alle x objecten. Je kunt hier ervoor kiezen een bepaald thema of een bepaald subthema te exporteren. Voor Alle objecten ziet na Start macro te hebben aangeklikt de export er zo uit:

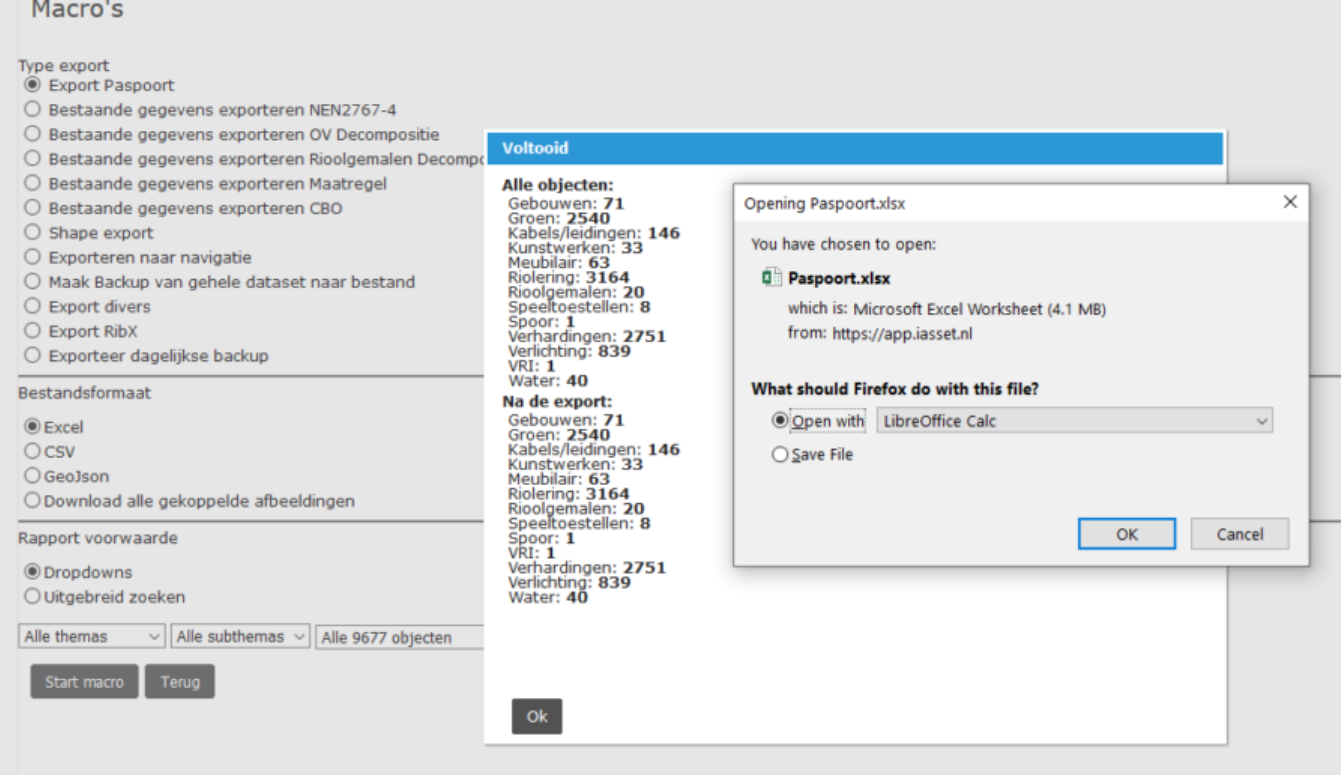

Kies je voor Uitgebreid zoeken, dan opent het Uitgebreid zoeken filtervenster. Hier kan een keuze worden geselecteerd of een nieuw filter aangemaakt, maar je kunt ook de data van één object kiezen, Huidig object. Dit huidige object is het laatst vóór het openen van export paspoort geselecteerd.

### Type export

- Export Paspoort
- Bestaande gegevens exporteren NEN2767-4
- Bestaande gegevens exporteren OV Decompositie
- Bestaande gegevens exporteren Rioolgemalen Decompositie
- Bestaande gegevens exporteren Maatregel
- Bestaande gegevens exporteren CBO
- $\bigcirc$  Shape export
- Exporteren naar navigatie
- O Maak Backup van gehele dataset naar bestand
- $\bigcirc$  Export divers
- $\bigcirc$  Export RibX
- $\bigcirc$  Exporteer dagelijkse backup

#### Bestandsformaat

- $\odot$  Excel
- $\bigcirc$  csv
- GeoJson
- O Download alle gekoppelde afbeeldingen

### Rapport voorwaarde

- $O$  Dropdowns
- **O** Uitgebreid zoeken

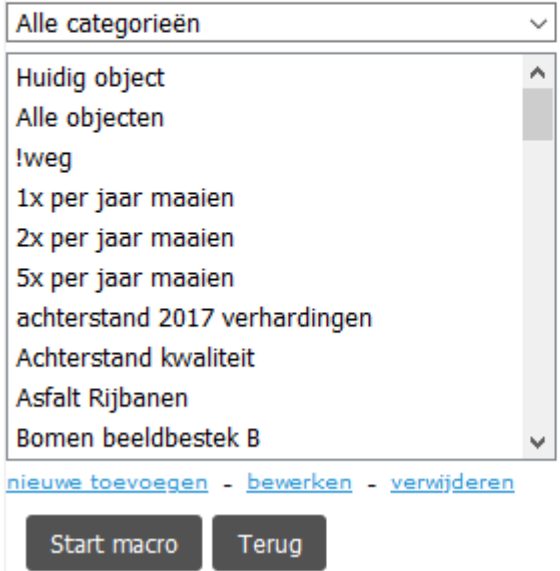

Gekozen is voor filter Bomen Pleijendal. Na het starten van de macro ziet het er dan zo uit:

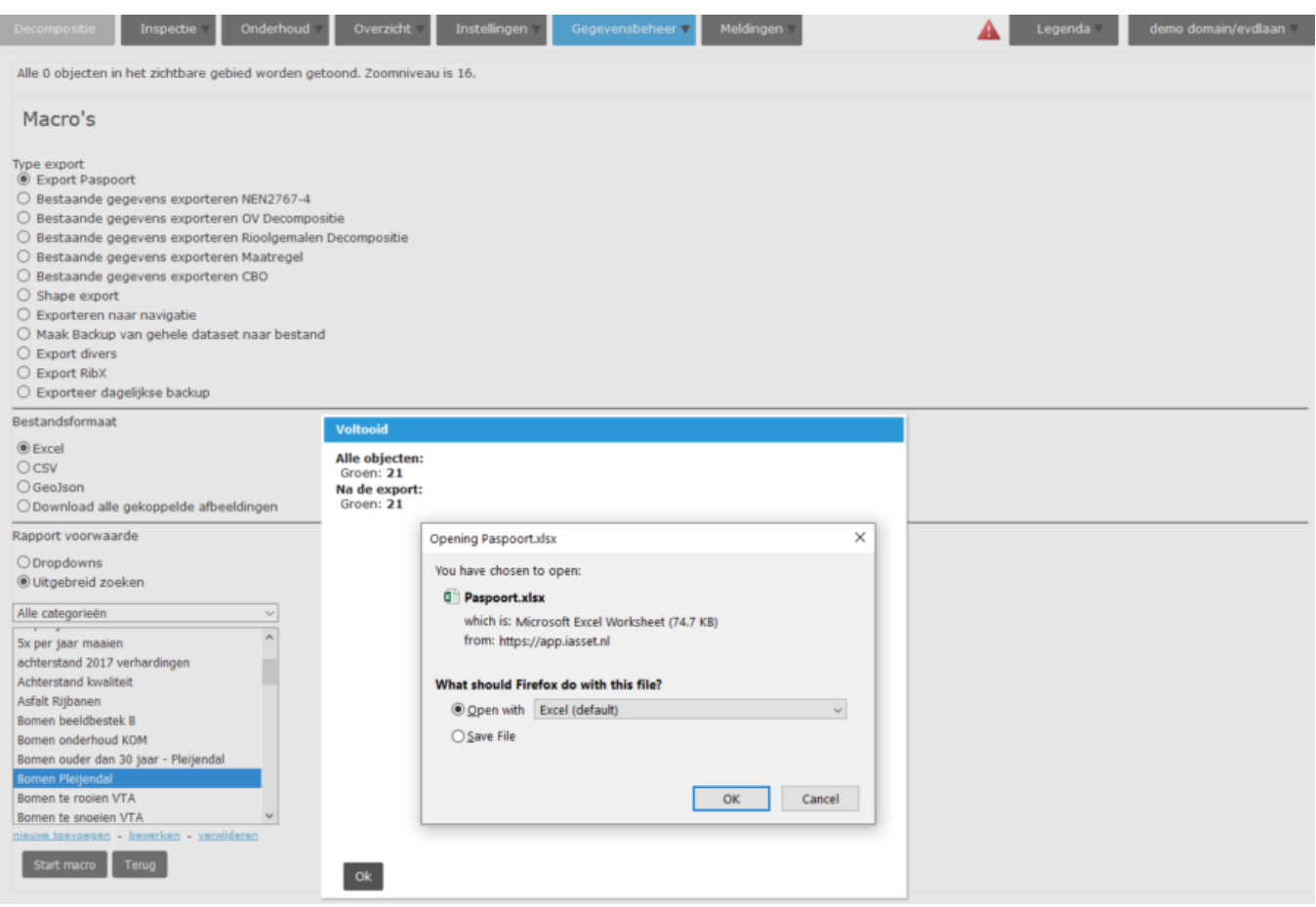

Er zijn meer formats die kunnen worden gebruikt. CSV (Comma-Separated Values) heeft als voordeel dat het sneller grote bestanden kan exporteren, die daarna in Excel kunnen worden geopend. Zie daarvoor ook https://help.iasset.nl/help/handleiding-macro-export-import-csv/

Onder bestandsformaat kiest men voor CSV en verder zoals voor Excel besproken. Dubbelklik niet op het CSV bestand als het is gedownload, maar open het met Excel.

Als derde bestandsformaat is te kiezen voor geoJSON, een formaat voor het vastleggen van geografische kenmerken samen met andere data door middel van JavaScript Object Notatie, vandaar de naam. De kenmerken zijn punten, lijnen, veelhoeken en meervoudig samengestelde verzamelingen daarvan (bron: Wikipedia). De files zijn in doorlopende regels van tekst, die met Wordpad kunnen worden geopend.

Een laatste bestandsformaat is het exporteren van foto's en andere afbeeldingen.

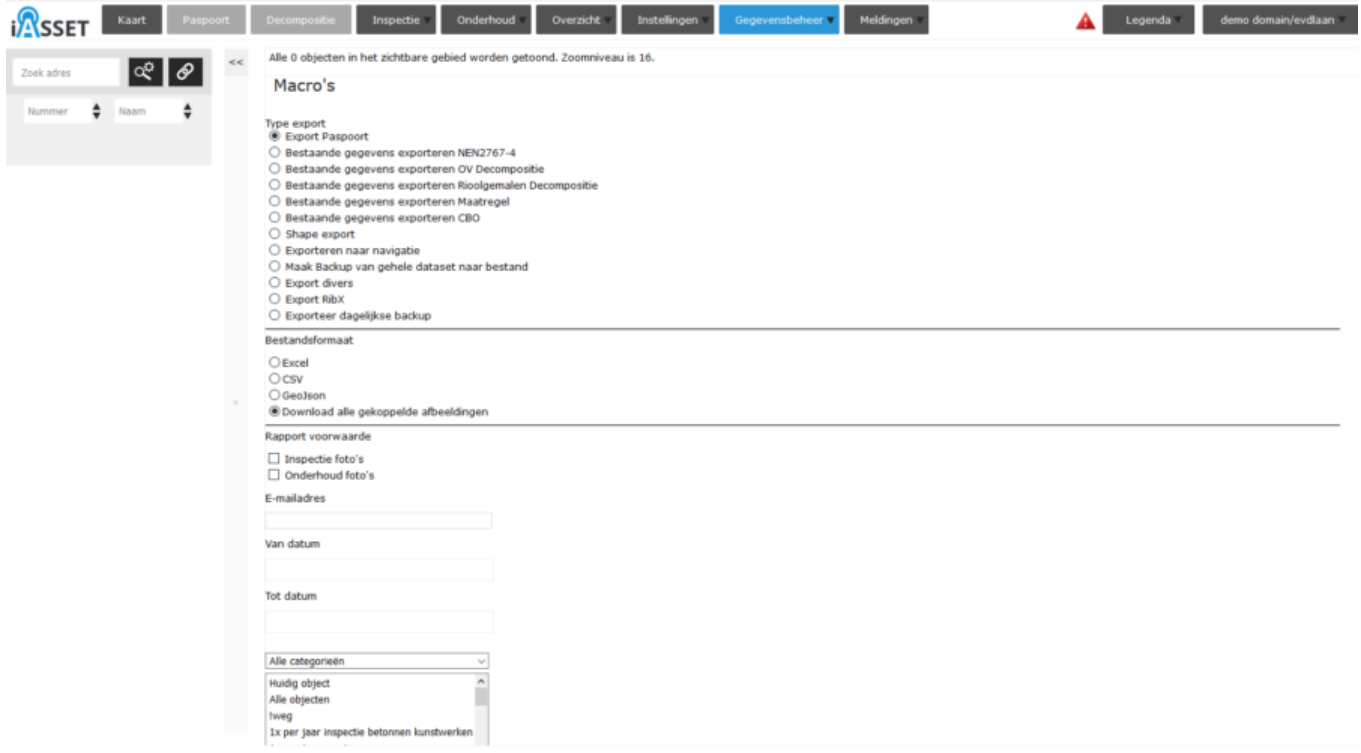

Deze afbeeldingen zijn paspoortfoto's en de mogelijke extra foto's en kunnen uitgebreid worden met inspectiefoto's en / of onderhoudsfoto's. Vul een emailadres in voor het ontvangen van de link voor het downloaden. Dit zal van een zipfile zijn, aangezien de files groot kunnen zijn. Een venster opent en de mededeling is te lezen dat een link wordt verstuurd naar het emailadres, welke 48 uur geldig is.

Er zijn veel meer types export die kunnen plaatsvinden.

In het lijstje staat eveneens Maak Backup van gehele dataset naar bestand. Echter deze functie werkt niet meer en zal binnenkort worden verwijderd. Wij hebben tegenwoordig backups die per drie uur zijn op te vragen, te weten 6:00 uur, 9:00 uur, 12:00 uur, 15:00 uur, enz. Deze backups zijn tot ongeveer drie maanden terug beschikbaar.